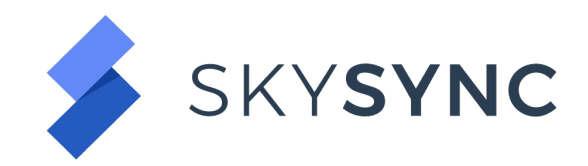

# Quick Start Guide | Setup Connections

SkySync is built on a concept of connections: A connection is made to the source platform and then another connection is made to the destination platform. Next, a job is created to tie the two platforms together.

When SkySync connects to a content platform, it does so by using the publicly available Application Programming Interface (API) for the specific platform. This ensures that SkySync is "playing by the rules" for each platform.

Connections "connect" to a platform as a specific user account. The user account requires the proper permissions to the platform to read/write/update/delete the content, according to what actions the SkySync job is to perform.

The connector user account should also be set up so that the password does not expire, otherwise the connection will no longer be able to access the platform until the connection has been refreshed with the new password.

Most connections require a specific user account and its corresponding password. The user account is typically an email address.

## **Creating a Connection**

Creating a SkySync platform connection is a simple process.

You'll need the following information when creating a connection to *Box, Dropbox, Dropbox for Business, Network File System*:

- A name for the connection
- The account User ID
- The password for the User ID

Setting up connections for Box (Service Accounts), G Suite, Microsoft Office 365, and Microsoft OneDrive for Business is a little more involved. Refer to our Quick Start Connector Guides documentation for platform specific information.

The following steps will create a connection:

• From the SkySync dashboard, click on "Connections" on the left navigation

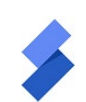

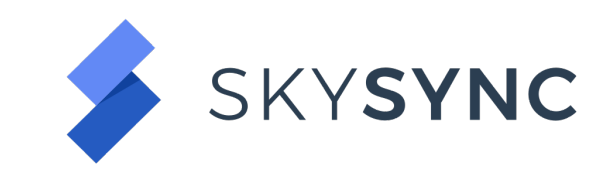

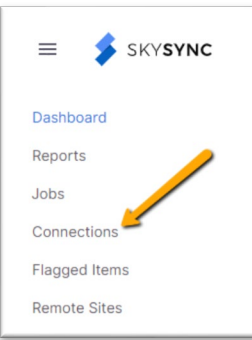

- If we are creating the first connection, the connections page will show the following in the middle:
- Click on the blue "Add connection" button to begin.

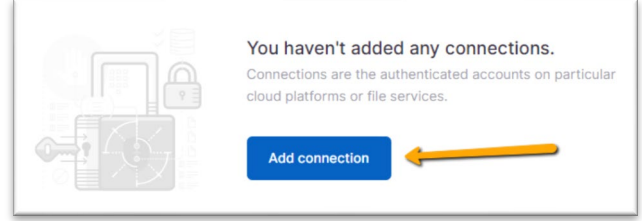

• The "Add connection" window will appear. Click on the "Select a platform" dropdown control to reveal the available connectors.

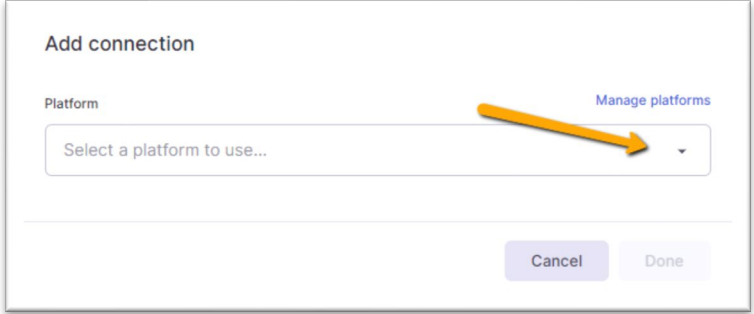

• The list of platforms is what is what is available in your SkySync license.

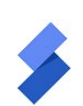

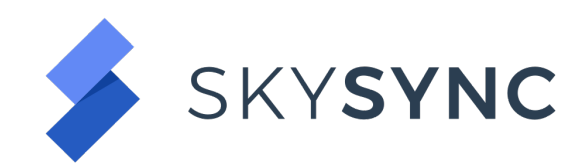

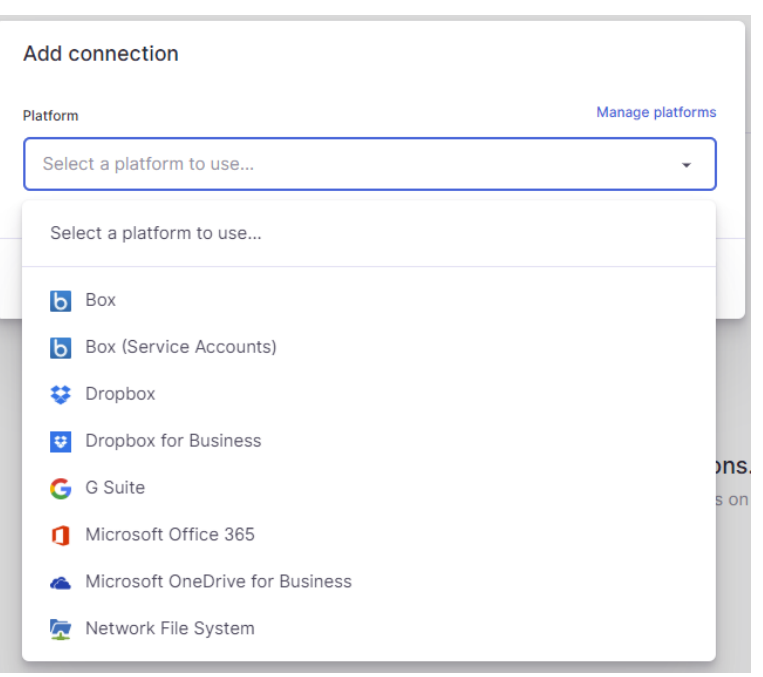

• For this example, we're going to choose Dropbox for Business

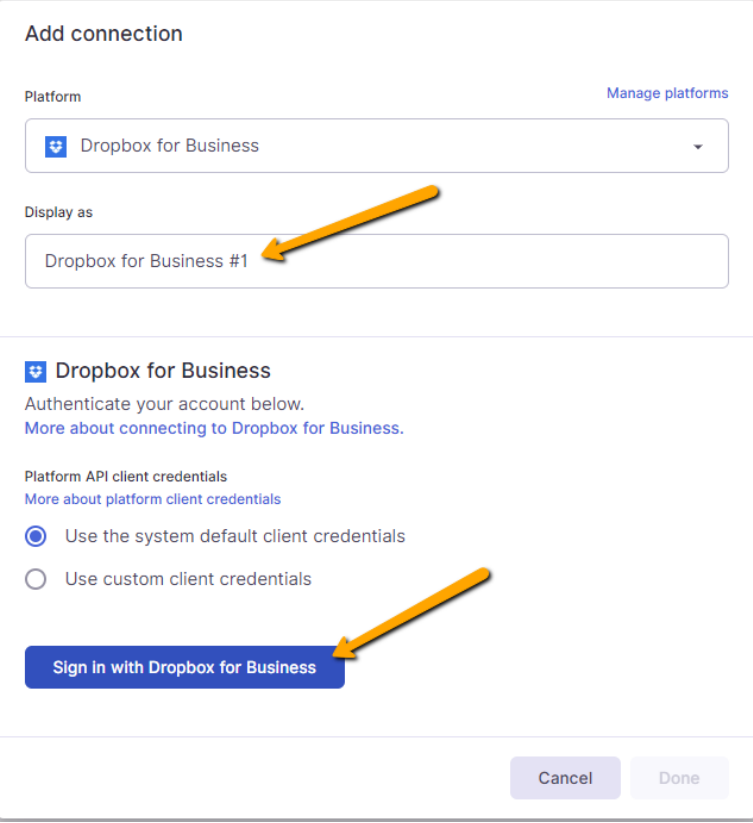

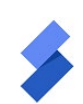

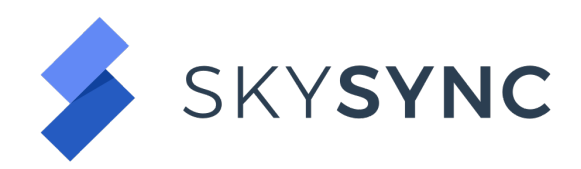

- Enter a Display Name for the connection. A recommended naming convention is to utilize a number suffix, in case more than one connector is created.
- Click on the "Sign in with Dropbox for Business" button. This will open a new browser window where you'll authenticate with Dropbox and obtain an Authorization Token.

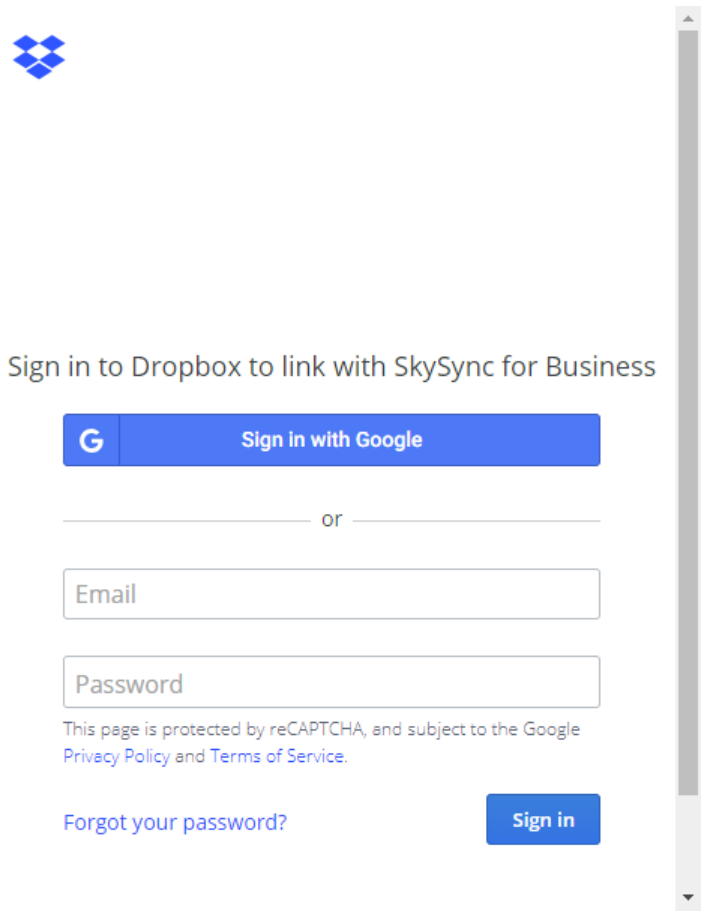

• Enter the Email address and password for the Dropbox for Business user account that will be used to create the connection.

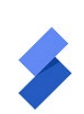

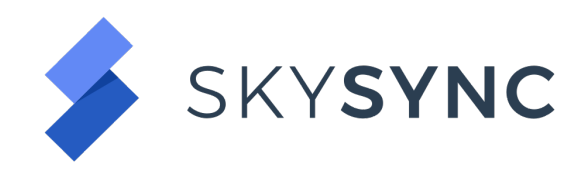

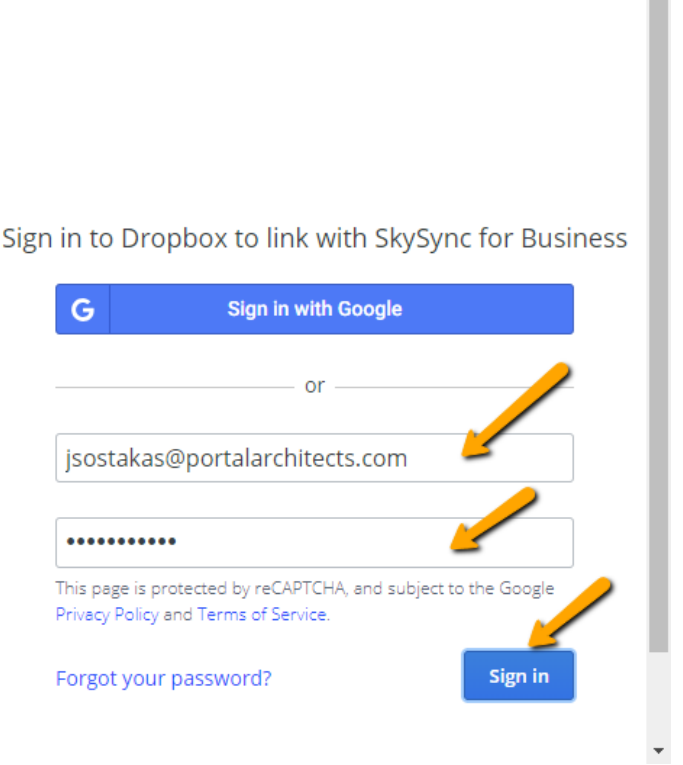

- Clicking the "Sign in" button will obtain an Authorization Token from Dropbox. This token will be used to connect to Dropbox for Business.
- After a successful connection is made, the "Add connection" window will display the status as "connected" and that a Connection test has succeeded.

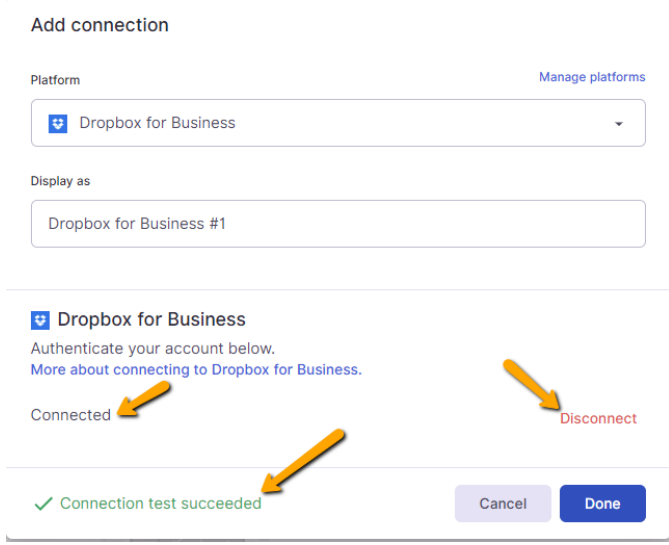

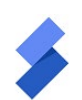

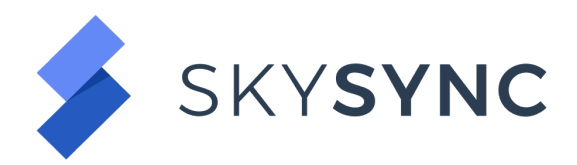

• Clicking on the red "Disconnect" link will cause the connection to be removed.

Congratulations, you've just created your first connection!

### **User and Group Maps**

It is recommended that User maps and Group maps are created at this time.

An account or group map provides the ability to map users and groups for the purposes of setting ownership and permissions on items transferred. These mappings can happen automatically using rules or explicitly using an exception. Accounts or groups can be excluded by specifying an exclusion, and unmapped users can be defaulted to a known user.

Here are a few things to consider when creating an account or group map:

- a source and destination connection are required and need to match the source and destination of the job that will be referencing the account or group map
- these can be created before or during the creation of the job
- these can be used across multiple jobs
- once updated, the updates will not be reapplied to content that has already been transferred

To create the User Map, from the SkySync Dashboard, Connections menu, click on User maps at the top of the window.

Once there, click on either Create user map button.

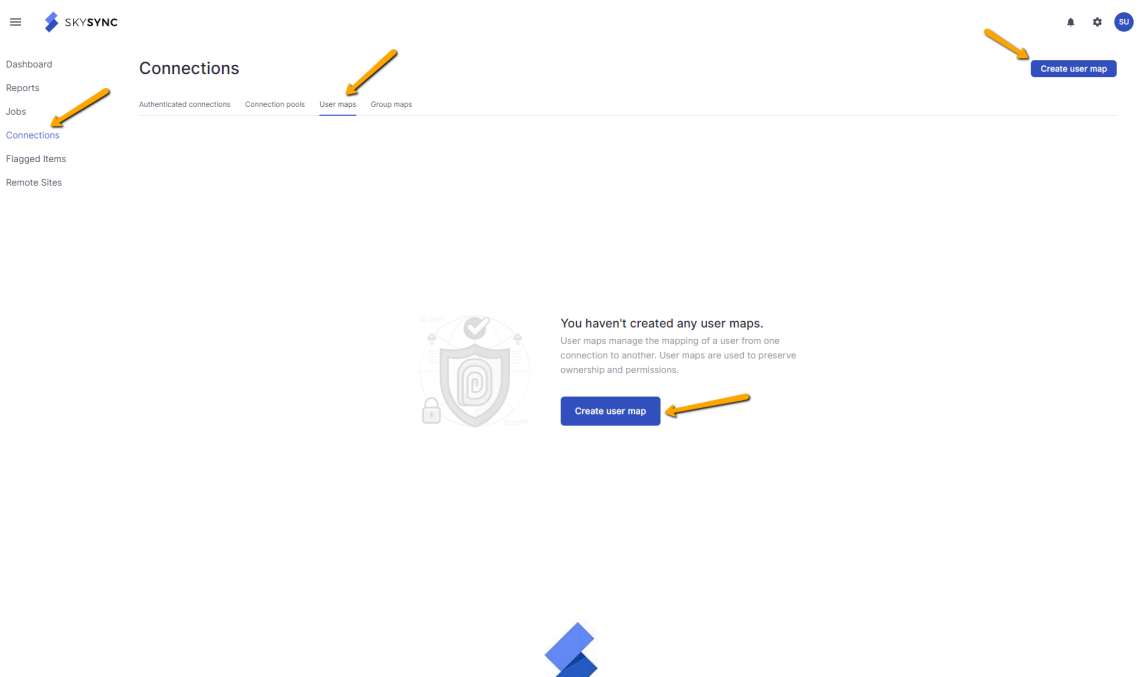

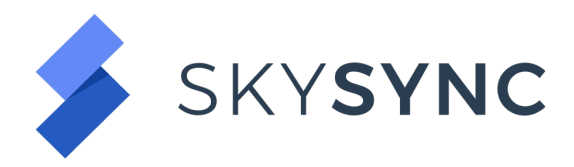

This opens the "Create user map" window.

Enter a name for the user map.

Next, we need to define how users will be mapped from platform to platform by setting the mapping policy.

To leverage SkySync's automatic mapping features select the following:

- Use fuzzy matching
- Retain built-in accounts

Then we need to define how SkySync will handle Unmapped users.

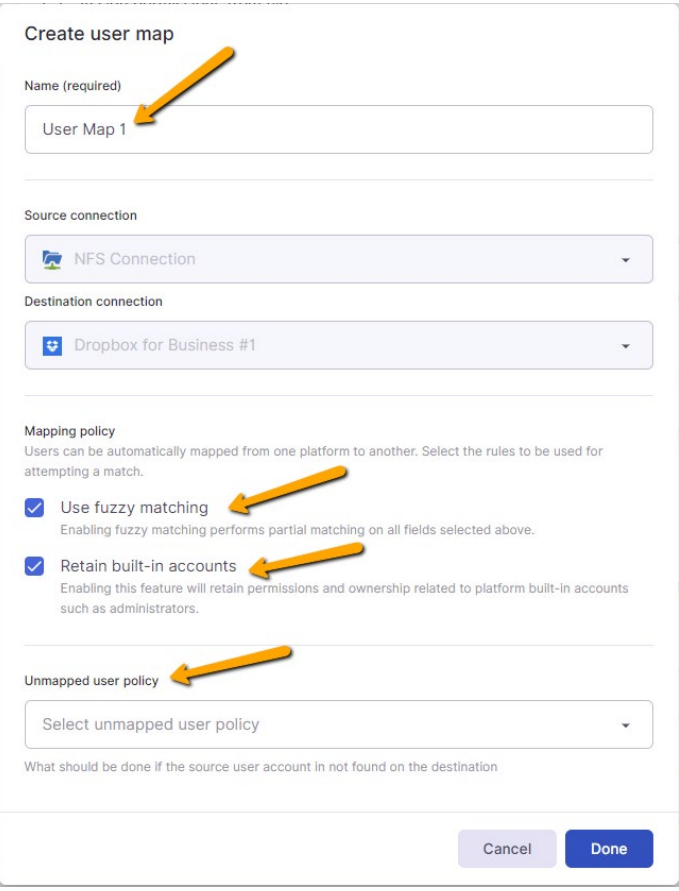

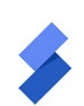

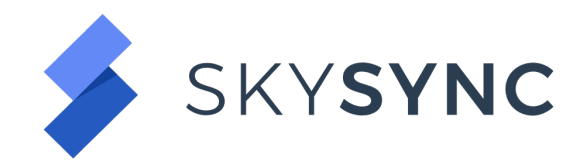

#### **Unmapped User Policy**

Click on the "Unmapped user policy" dropdown box to reveal the options for handling Unmapped users:

- Match unmapped users to a default user this option will map all unmapped users to a default account. Typically, this is an administrator account.
- Skip unmapped users all unmapped users will be skipped.
- Log a warning in the audit log and skip unmapped users This logs all unmapped users while skipping the unmapped users.

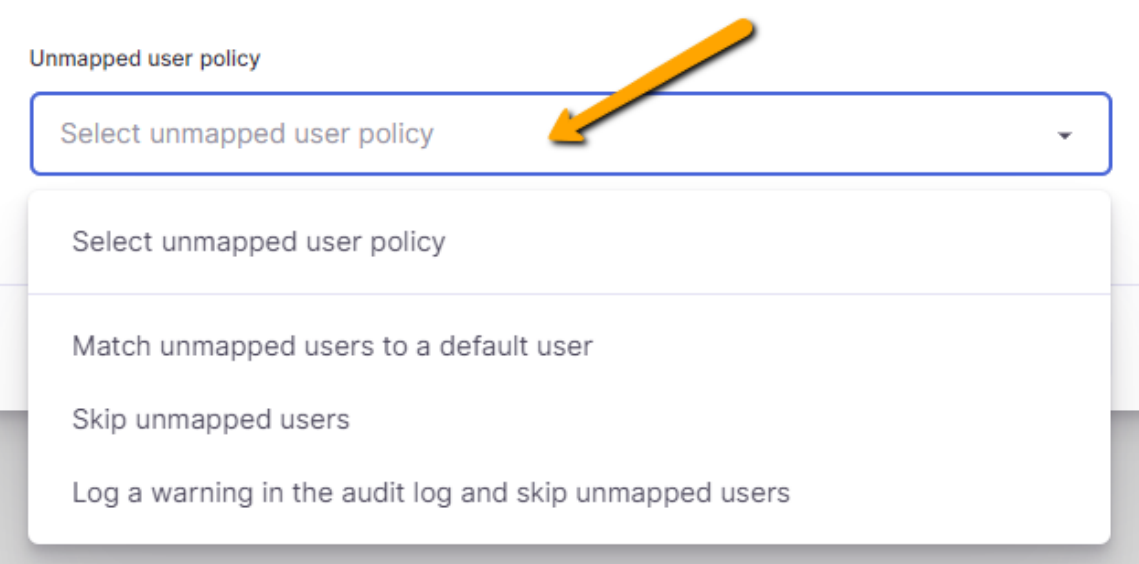

For our purposes, we'll select "Match unmapped users to a default user."

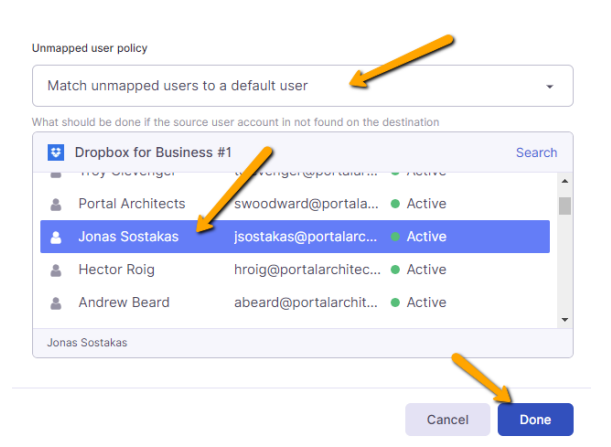

After selecting this option, SkySync will display a list of users from the destination platform. Scroll down the list and select the user you wish to map all unmapped users to.

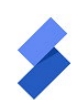

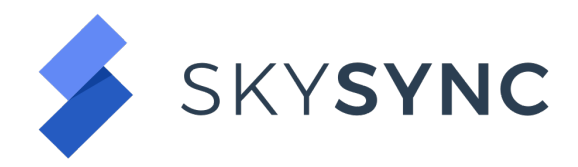

Click "Done" to complete the User Map.

# **Creating a Group Map**

To create the User Map, from the SkySync Dashboard, Connections menu, click on "Group maps" at the top of the window.

Once there, click on either "Create group map" button.

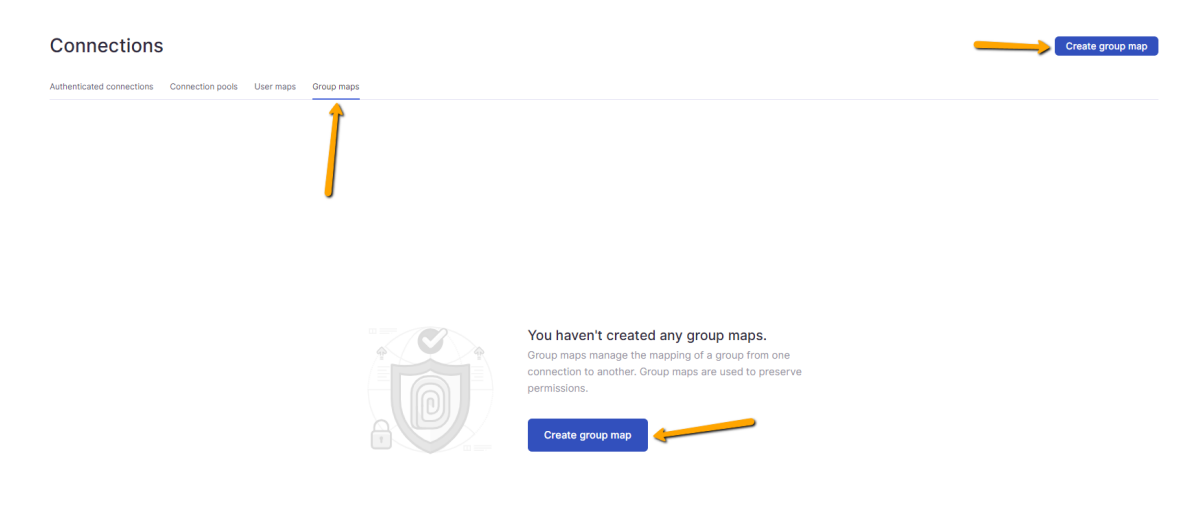

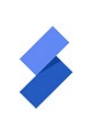

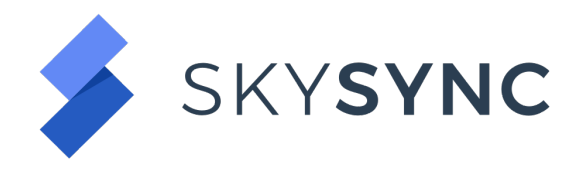

Enter a name for the group map.

Select the source and destination platform connections.

Select the mapping policy:

- Fuzzy matching
- Retain built-in accounts

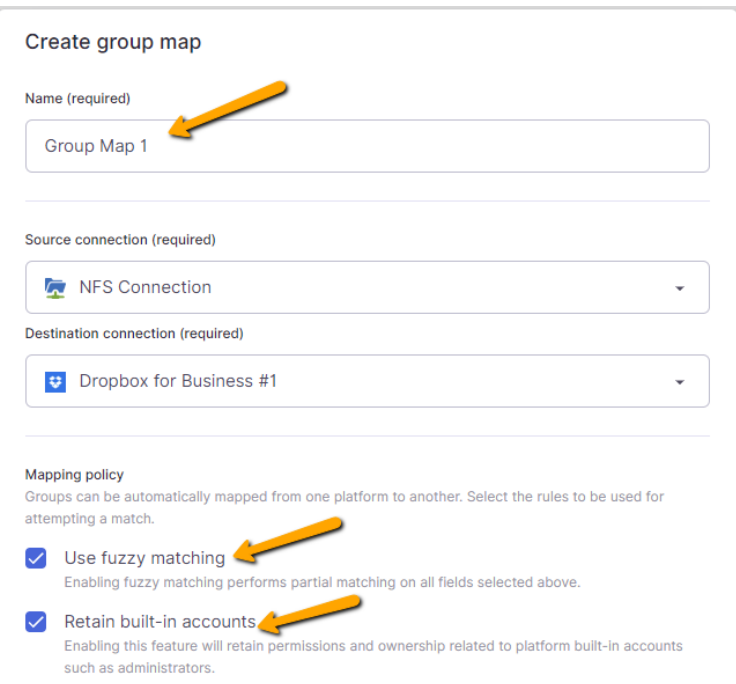

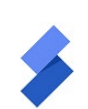

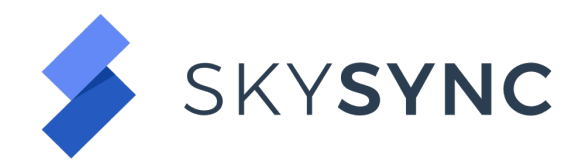

Next, we need to define how SkySync will handle Unmapped groups.

The options are:

- Match unmapped groups to a default user this option will map all unmapped users to a default group.
- Skip unmapped users all unmapped groups will be skipped.
- Log a warning in the audit log and skip unmapped groups This logs all unmapped groups while skipping the unmapped groups.

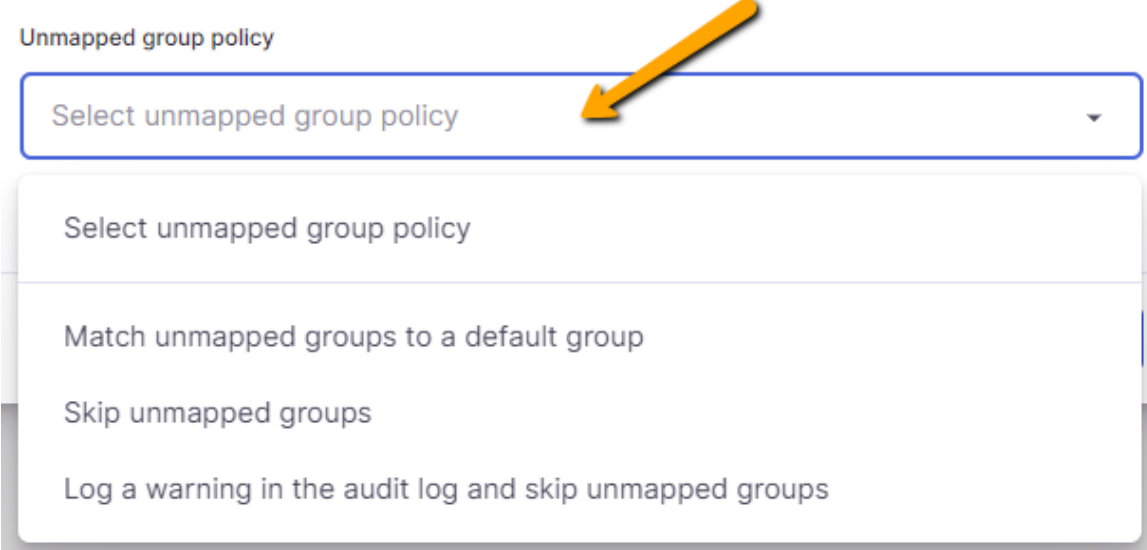

For our purposes, we'll select "Match unmapped users to a default group."

After selecting this option, SkySync will display a list of groups from the destination platform. Scroll down the list and select the group you wish to map all unmapped groups to.

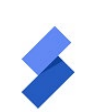

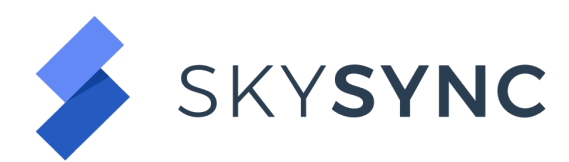

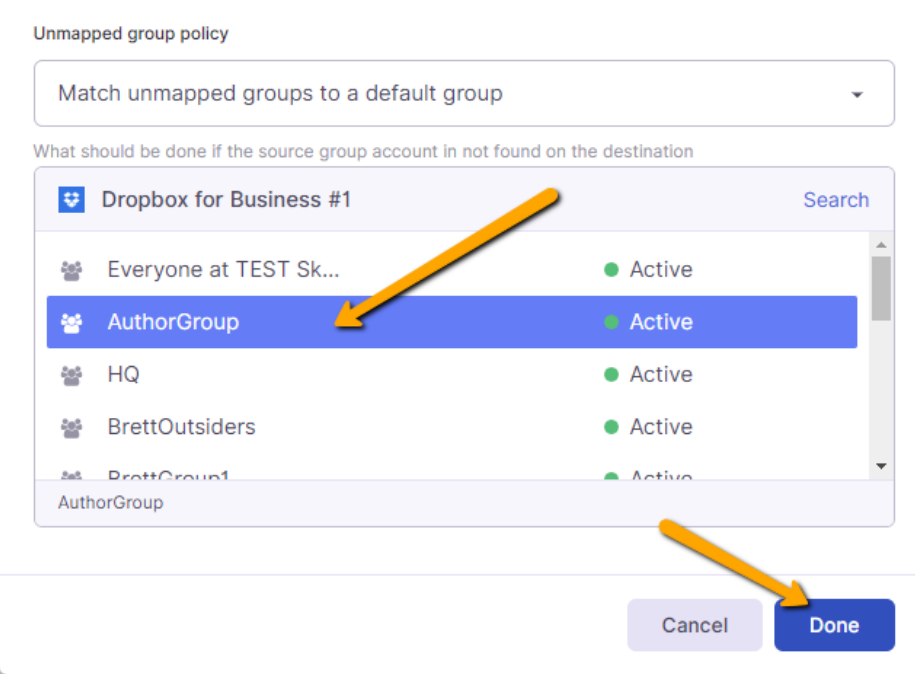

Click "Done" to complete the Group Map.

Now that the user and group maps have been configured, they can be used during the job creation. Next step will be to utilize the created connection as a source or destination in the Locations step of Job creation.

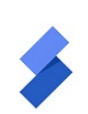